# **项目管理平台操作手册( 教师版 )**

1. 通过 <https://shisupms.zhihuishu.com/>进入项目评审平台。

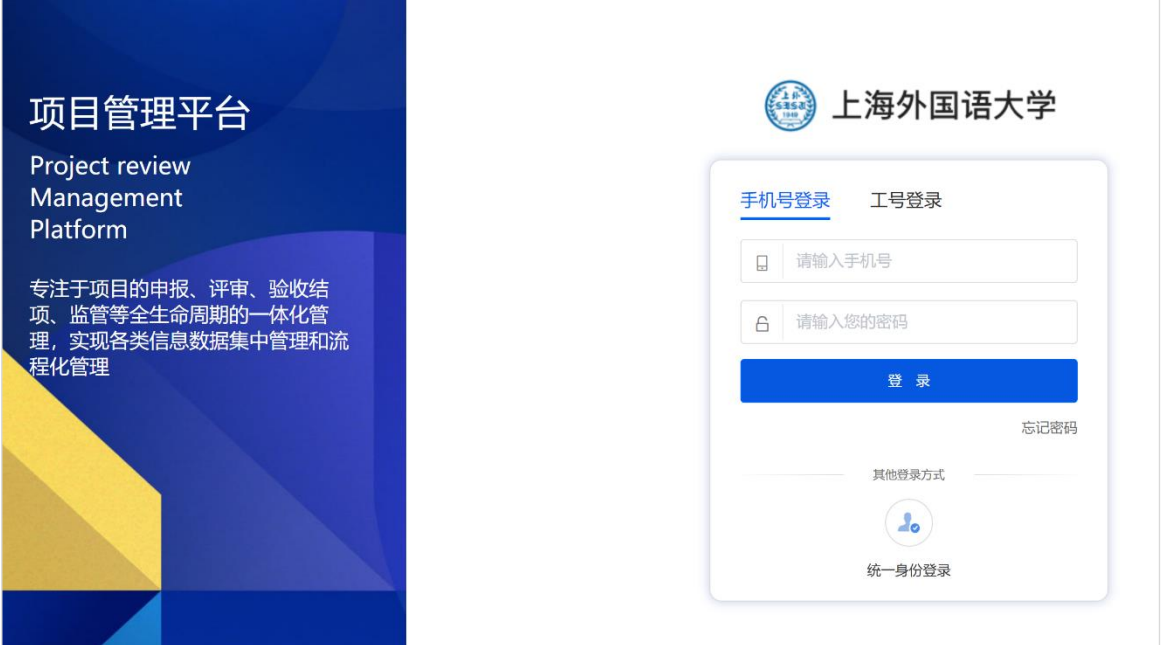

2. 点击"统一身份登录"按钮,输入统一身份认证账号进入系统。

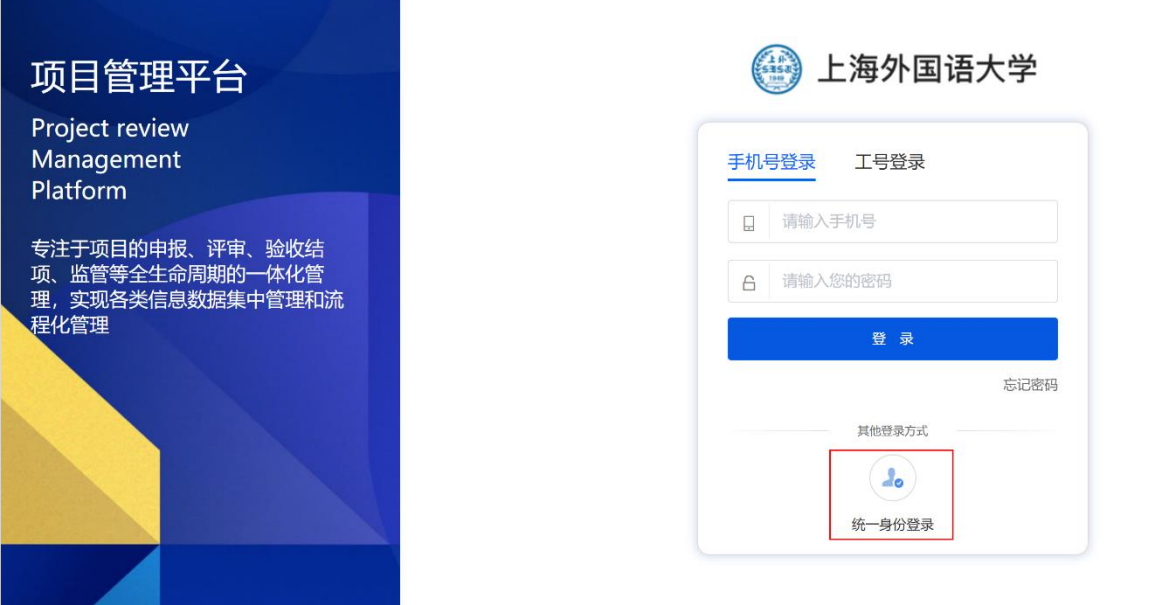

3. 在导航页点击"项目申报",进入项目申报页面。我们可以在该模块中查看到 所有可以申报的项目,选择要申报的项目,进入项目申报介绍页。

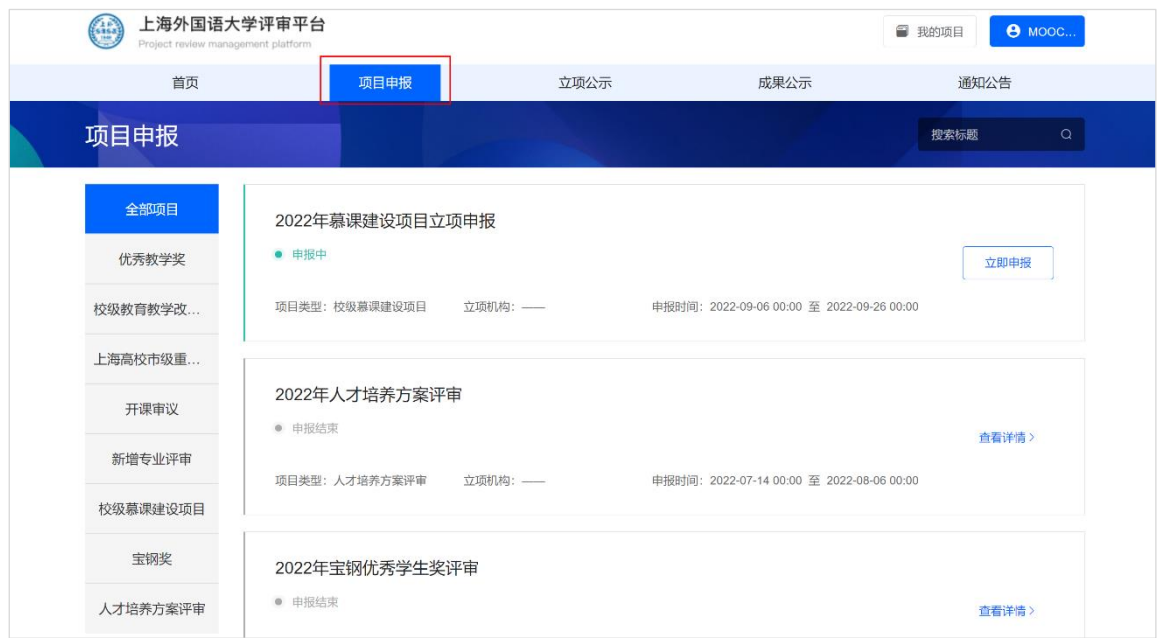

4. 在申报项目详情页中,可查看项目说明及项目相关注意事项,如需要申报,

点击"立即申报"操作按钮,进入申报页面,按照页面提示填写相关内容,确认 无误后点击"提交"。

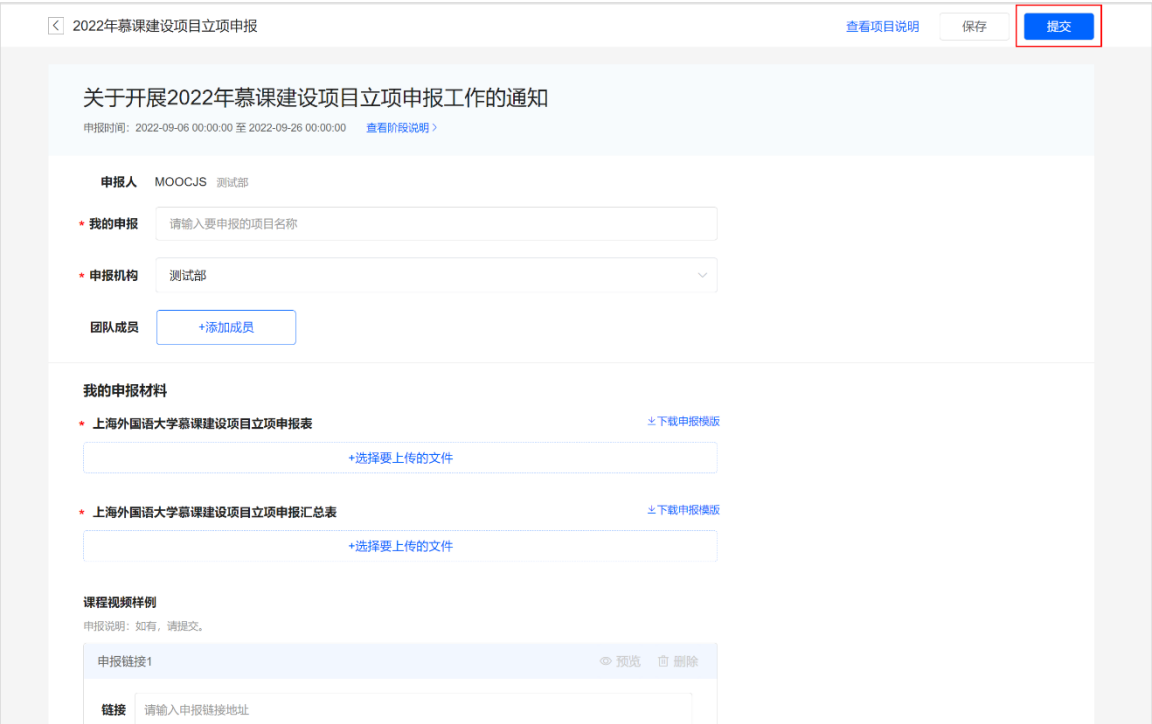

#### 5. 提交后在申报确认页,可以预览已上传的申报内容,确认无误后,点击"确

### 认提交"即可。

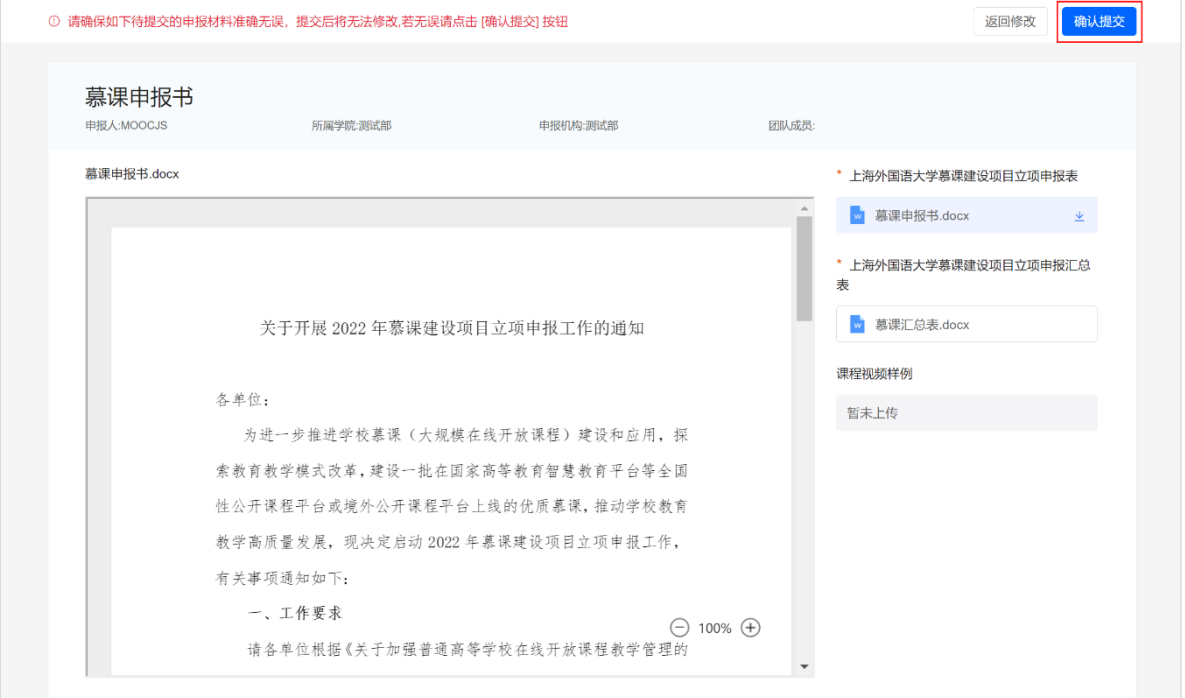

#### 6. 点击"我的项目",进入我的项目页面。在我的项目中,可以查看到所有已经

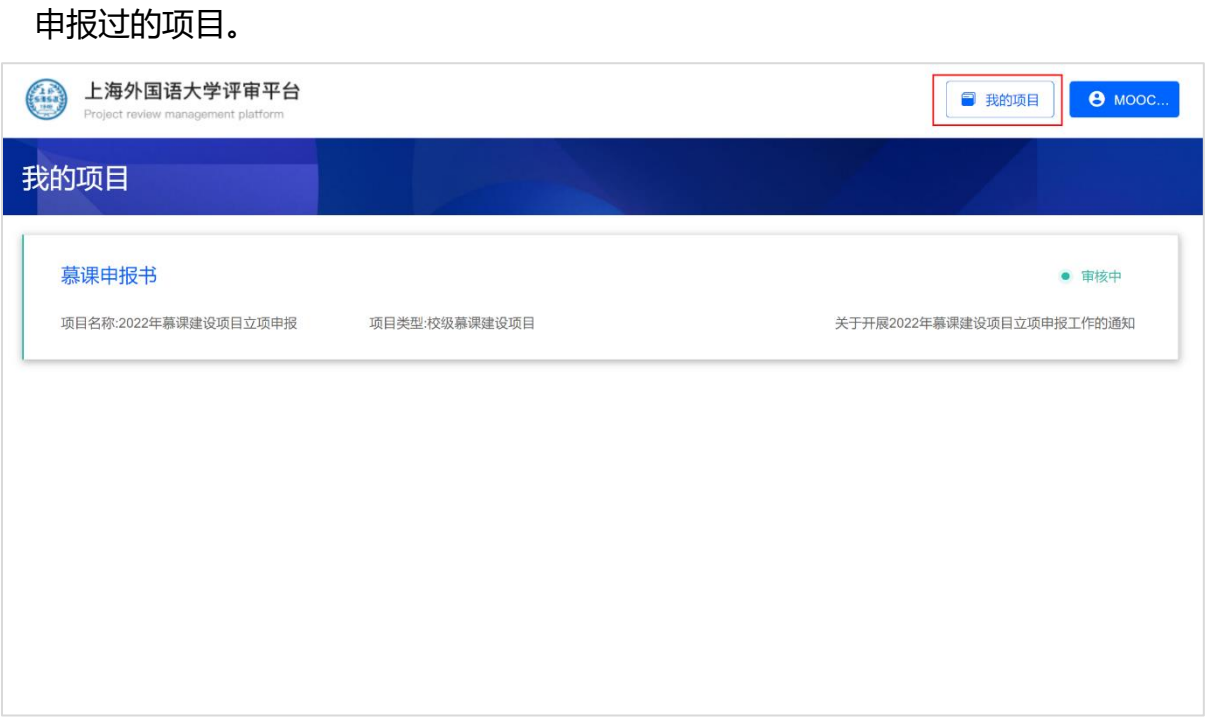

## 7. 在列表中点击要查看的项目,进入项目详情,在详情中可查看项目下各阶段

#### 的状态以及申报的材料。

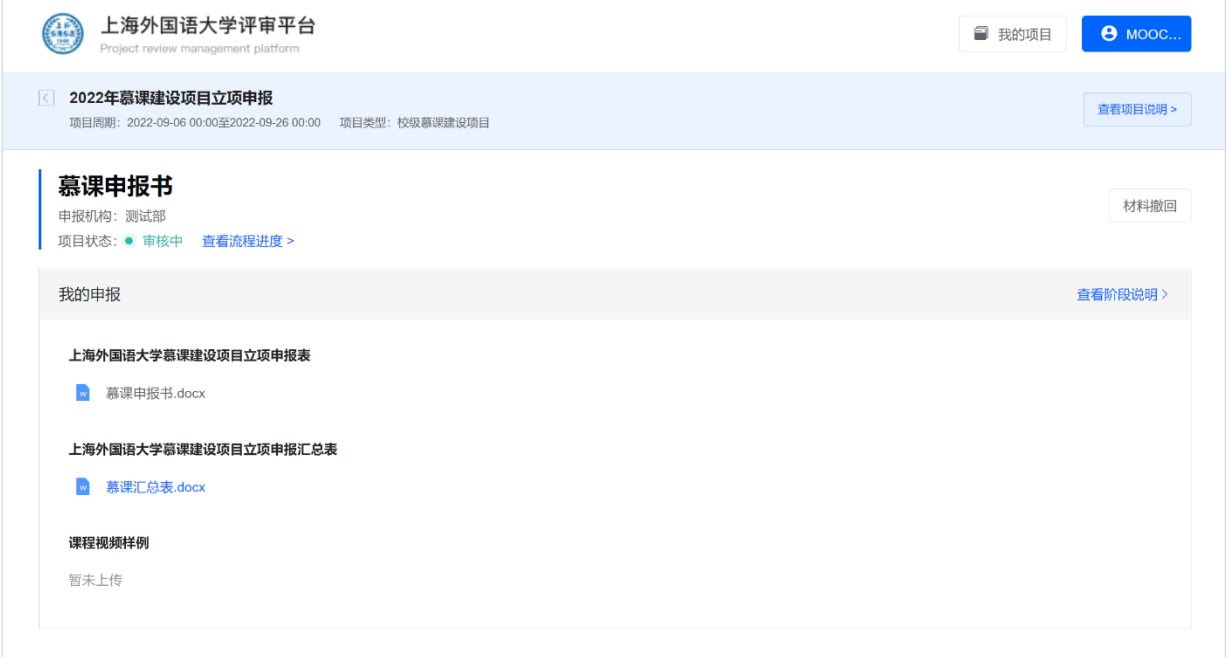